# TOSHIBA SERVICE MANUAL

## **MULTIFUNCTIONAL DIGITAL SYSTEMS** License Management

Model: License Publish Date: June 2018 File No. SME180017A0 R180421V0201-TTEC Ver01 F1 2022-03

## **Trademarks**

- e-STUDIO, e-BRIDGE, and TopAccess are trademarks of Toshiba Tec Corporation.
- Other company names and product names in this manual are the trademarks of their respective companies.

© 2018-2022 Toshiba Tec Corporation All rights reserved

Under the copyright laws, this manual cannot be reproduced in any form without prior written permission of Toshiba Tec Corporation.

## **CONTENTS**

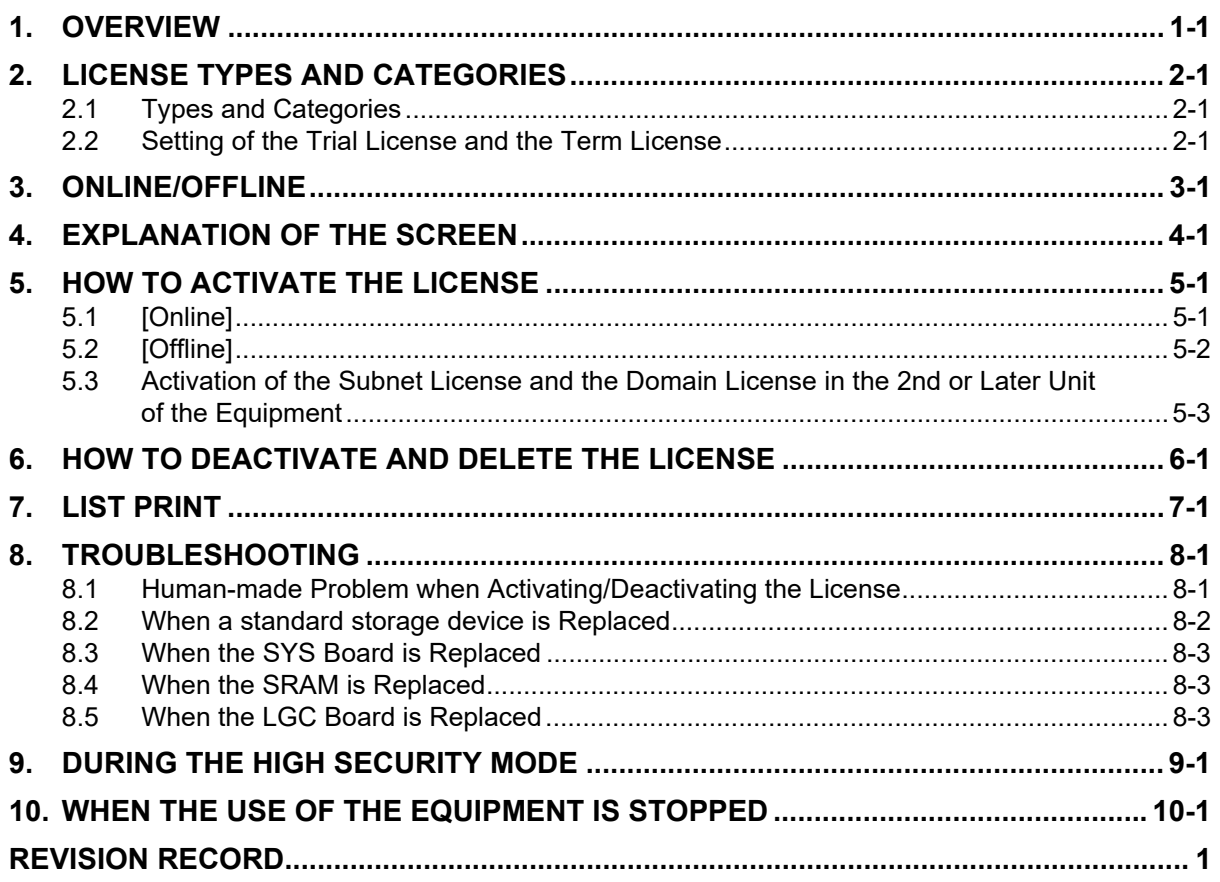

## <span id="page-4-0"></span>**1. OVERVIEW**

This manual is for the service technicians who operate [37 LICENSE MANAGEMENT] in the FS menu. The license for applications and options can be managed in [37 LICENSE MANAGEMENT] in the FS menu. This manual explains the operation procedure of [37 LICENSE MANAGEMENT] in the FS menu and the cautionary points during its operation.

#### **Notes:**

When activation, deactivation and deletion of the license is performed in [37 LICENSE MANAGEMENT], press the gear icon of the USER FUNCTIONS menu for a few seconds to enter into the FS menu.

## <span id="page-6-0"></span>**2. LICENSE TYPES AND CATEGORIES**

Both applications and options allow to use additional functions in the equipment. Functions of the applications can be used in the equipment by installing them from TopAccess and activating their licenses. Functions of the options can be used in the equipment by activating their licenses by means of [37 LICENSE MANAGEMENT] or by the electronic key.

## <span id="page-6-1"></span>**2.1 Types and Categories**

There are following types and categories in the licenses.

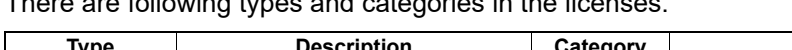

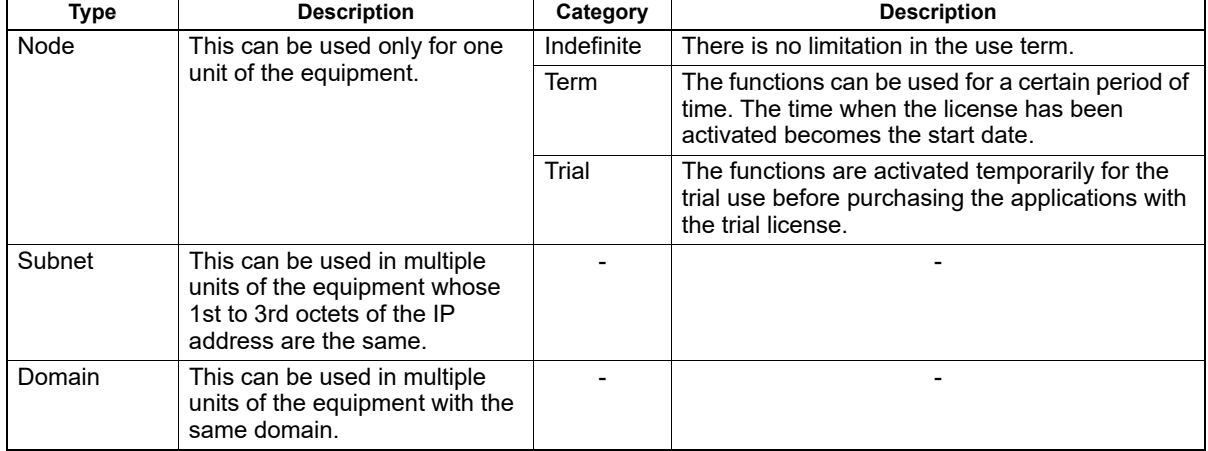

## <span id="page-6-2"></span>**2.2 Setting of the Trial License and the Term License**

For the Trial License and the Term License, a caution icon is displayed on the License Management screen when a period of use is close to its end date. The timing to display the icon can be set by the following code.

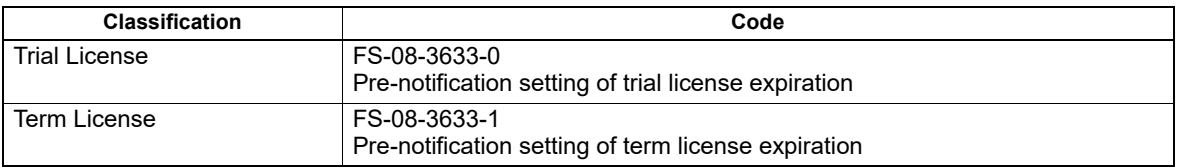

#### **Remarks:**

For details about the codes, refer to the latest version of the self-diagnostic codes list.

## <span id="page-8-0"></span>**3. ONLINE/OFFLINE**

The license can be activated or deactivated by selecting [Online] or [Offline]. The combination of the equipment type and [Online]/[Offline] is as shown in the following table.

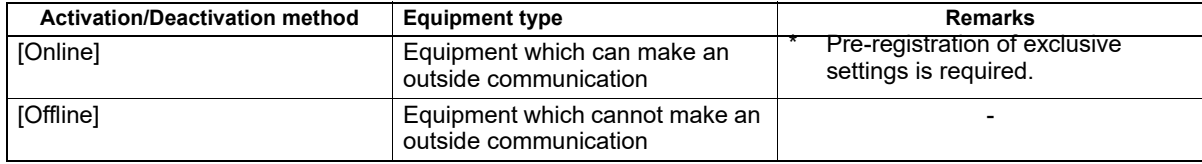

## <span id="page-10-0"></span>**4. EXPLANATION OF THE SCREEN**

The License Management screen appears if [37 LICENSE MANAGEMENT] is selected in the FS menu and [OK] is clicked.

#### **Notes:**

In order to enter into the FS menu, press the gear icon of the USER FUNCTIONS menu for a few seconds.

#### **License Management screen**

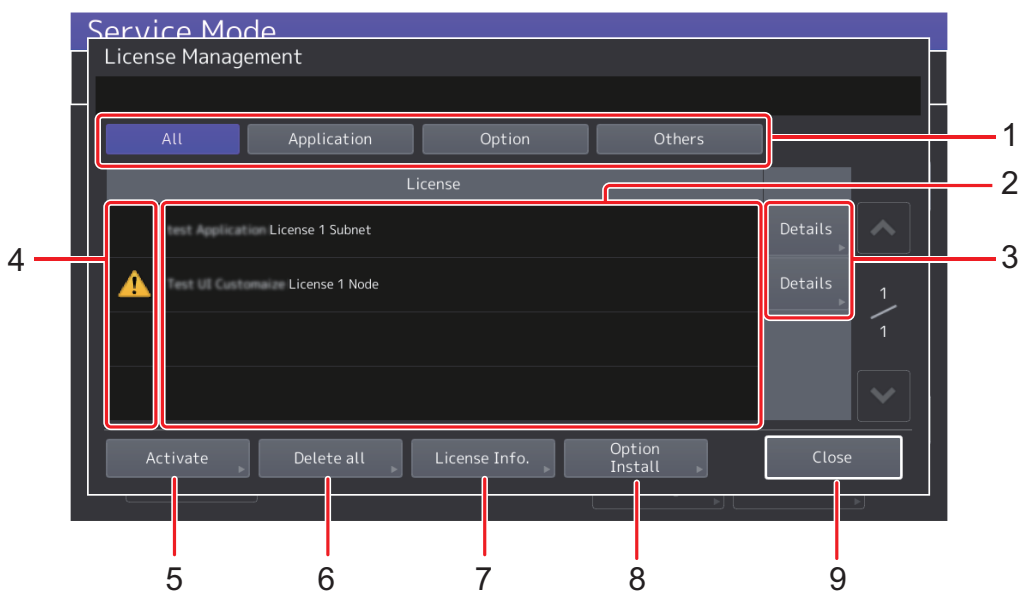

#### **Fig. 4-1**

- 1. Selects the category of the license to be displayed in the field [2].
- 2. The licenses which have been activated in this equipment are displayed.
- 3. Select this to display the details of the license indicated in the list on the left.
- 4. Status information of the applications is displayed.
- 5. Select this to activate the license of applications.
- 6. This will not be used usually. If this has been used, reobtain all licenses and activate them again.
- 7. Select this to display the list of the equipment in which licenses are registered by the electronic key when it is installed.

(This is the function equivalent to [LICENSE INFO.] in the screen of FS-08-3840. For details, see the Service Manual for ELECTRONIC KEY.)

- 8. Select this to register options by the electronic key. (This is the function equivalent to [INSTALL] in the screen of FS-08-3840. For details, see the Service Manual for ELECTRONIC KEY.)
- 9. Select this to close the License Management screen. The equipment will reboot.

## <span id="page-12-0"></span>**5. HOW TO ACTIVATE THE LICENSE**

The activation method and the operation procedure differ depending on the network environment of the equipment and the license type. Be sure to perform the operation properly in accordance with these.

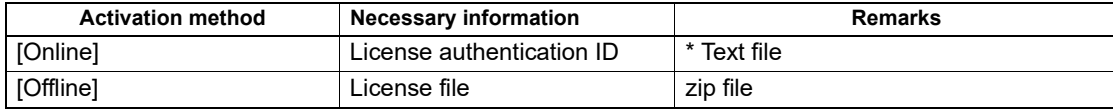

\* A multiple number of license authentication IDs can be contained in one text file.

## <span id="page-12-1"></span>**5.1 [Online]**

When the equipment can make an outside communication via a network, the license can be activated by selecting [Online].

Necessary information: License authentication ID

Be sure to store license authentication IDs with a text format in a USB storage device.

#### **Remarks:**

- Apply an arbitrary name to the file.
- Store the file in the root of a USB storage device.
- When a multiple number of license authentication IDs is stored in one text file, insert line feeds for each ID.

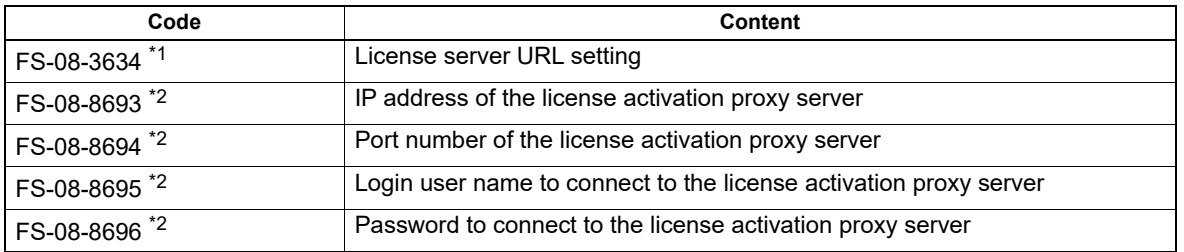

(1) In order to activate the license by [Online], perform the following network settings.

\*1 Obtain this information from the license provider. Use the default URL in principle.

\*2 Obtain this information from the user or the network administrator.

- (2) Press [Activate] on the License Management screen. The License Activation screen appears.
- (3) Press [Online] on the License Activation screen.
- (4) Press [USB]. Insert a USB storage device with license authentication ID files stored into the equipment.

#### **Remarks:**

If license authentication IDs are entered by using a keyboard, press the text box without inserting a USB storage device. After the license authentication ID is entered, press [OK] and go to step (10).

- (5) Press [OK]. The Select a file screen appears and all the license authentication ID files in the USB storage device are displayed.
- (6) Select the license authentication ID file in which the license authentication ID to be activated is included. Press [OK].
- (7) The Select a License Certificate Number screen appears. All the license authentication IDs included in the selected file are displayed.
- (8) Select the license authentication ID to be activated and press [Set].
- (9) Confirm that the correct license authentication ID is entered in the text box and press [OK].
- (10) The confirmation screen appears. Press [Yes].
- (11) The screen indicating under processing appears. After a few minutes have passed, the confirmation screen indicating the success of the authentication appears. Press [OK].
- <span id="page-13-0"></span>(12) Confirm that the activated license is displayed in the License Management screen.

## **5.2 [Offline]**

When the equipment cannot make an outside communication via a network, the license can be activated by selecting [Offline].

Necessary information: In case of the license file: "LIC\_xxxx\_yyyy.zip"

xxxx: A different value appears depending on the license.

yyyy: Serial No. of the equipment

#### **Remarks:**

- Store the license file in the root of a USB storage device.
- Activation can be carried out only in the equipment with the same serial No. as that for the license file.
- Check that the date and time of the equipment is correct.
- The subnet license can be activated only in equipment in which a network connection has been made by means of the specified IP address. - The domain license can be activated only in the equipment to which a connection to the specified domain has been made.
- (1) Press [Activate] on the License Management screen. The License Activation screen appears.
- (2) Press [Offline] on the License Activation screen.
- (3) Insert a USB storage device with the license authentication ID files stored into the equipment.
- (4) Press [OK]. The Select a file screen appears and all the license files in the USB storage device are displayed.
- (5) Select the license file in which the license to be activated is included. Press [OK].
- (6) The confirmation screen appears. Press [Yes].
- (7) The confirmation screen indicating the success of the processing appears. Press [OK].
- (8) Confirm that the activated license is displayed in the License Management screen.

## <span id="page-14-0"></span>**5.3 Activation of the Subnet License and the Domain License in the 2nd or Later Unit of the Equipment**

For the subnet license and the domain license, it is required to activate the license in several units of the equipment. The equipment in which the license has been activated by means of the license authentication ID or the license file will be the host unit. By using an export license file exported from this host unit, activate the license of other units of the equipment in which required conditions are satisfied. For details about the conditions, refer to  $\Box$  [P. 2-1 "2.1 Types and Categories".](#page-6-1)

- (1) On the License Management screen of the host unit, press [Details] of the license file to be exported.
- (2) Press [Export] in the License Details screen.

#### **Remarks:**

- [Export] is displayed on the screen only for the Subnet license and the Domain license.
- In case of the export license file: "LIC\_xxxx\_Export.zip" xxxx: A different value appears depending on the license.
- (3) Insert a USB storage device to store the license file into the equipment and press [OK].
- (4) The confirmation screen appears. Press [Yes].
- (5) The confirmation screen indicating the success of the processing appears. Press [OK] and remove the USB storage device.
- (6) Insert the USB storage device with the export license file stored into another unit of the equipment in which the required conditions are satisfied. Activate the license.

#### **Remarks:**

- The export license file can be used in several units of the equipment.
- The activation procedure is the same as that for [Offline].

## <span id="page-16-0"></span>**6. HOW TO DEACTIVATE AND DELETE THE LICENSE**

A license whose type is the indefinite node license can be deactivated. The deactivation method and the operation procedure differ depending on the network environment of the equipment. Be sure to perform the operation properly in accordance with this.

- (1) Press [Details] of the license to be deleted on the License Management screen.
- (2) Press [Deactivate] on the License Details screen.
- (3) Press [Online] or [Offline].

#### **Remarks:**

- For the equipment which can make an outside communication, press [Online] to deactivate the license.
- When the license is deactivated by means of the use of [Offline], send a disable certificate file (\*) of the license to the license provider.
- \* A file stored in a USB storage device when the license is deactivated. "LIC\_Deact\_xxxx\_yyyy.zip" xxxx: A different value appears depending on the license. yyyy: Serial No. of the equipment
- (4) The confirmation screen appears. Press [Yes].
- (5) Press [Details] of the license file which has been deactivated on the License Management screen. The License Details screen appears. Check that "Disabled" is indicated in Product ID.

#### **Notes:**

Licenses whose type are the subnet license and the domain license can be deleted. However, do not perform the deletion of these licenses in principle. If the deletion of the licenses is required for some reason, do so not only in the host unit but also in all other units in which the licenses have been activated by means of an export license file.

## <span id="page-18-0"></span>**7. LIST PRINT**

The list of the activated licenses can be printed by [30 LIST PRINT MODE]. The list to be written differs depending on the licenses. Therefore, output both lists described in the code field in the following table when outputting the license list.

#### **Options/Applications List**

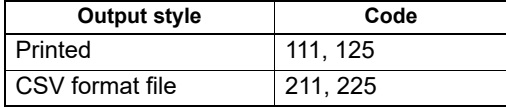

## <span id="page-20-0"></span>**8. TROUBLESHOOTING**

This chapter explains the troubleshooting for problems which could occur during the activating/ deactivating of the license or the replacing of a standard storage device and PC boards.

### <span id="page-20-1"></span>**8.1 Human-made Problem when Activating/Deactivating the License**

Troubleshooting when the license of the incorrect equipment is activated by means of [Online]

- License which can be deactivated Deactivate the license in the equipment in which activation has been performed. Then activate the license in the correct equipment by using the same license authentication ID. Example: Indefinite node license, etc.
- License whose deletion is necessary Delete the license in the equipment in which activation has been performed. Then obtain the reusable license for it from a license provider. Activate the license in the correct equipment by using this reusable license.

Example: Term License and Subnet License

## <span id="page-21-0"></span>**8.2 When a standard storage device is Replaced**

After the standard storage device has been replaced, the license will become an incomplete status. Therefore, it is necessary to return the license to the one before the standard storage device has been replaced.

Normal

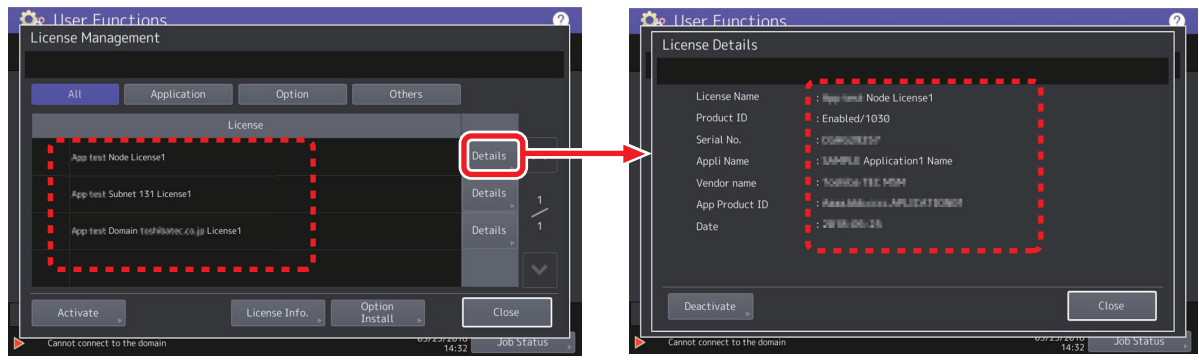

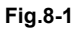

After the standard storage device replaced

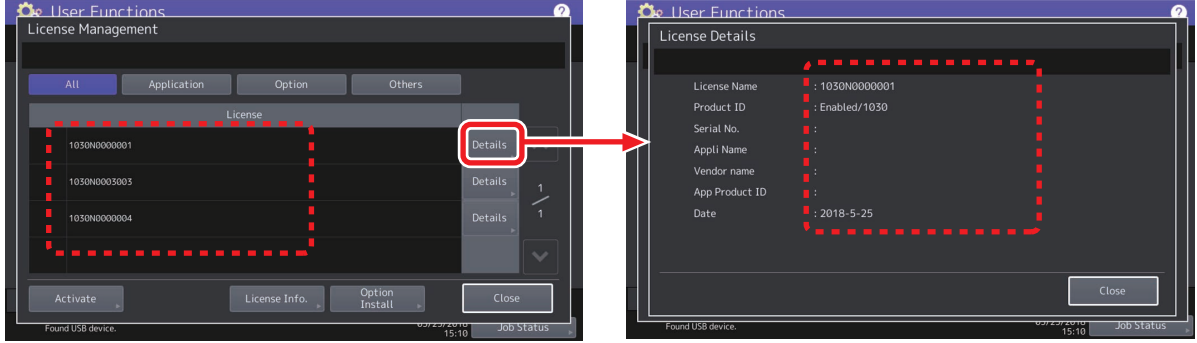

**Fig.8-2**

- Restore the backup data with the latest status, including all the activated licenses, are stored.
- If there are no backup data as above, reactivate all the licenses which have been activated in this equipment.

For details, refer to  $\Box$  [P. 5-1 "5.1 \[Online\]"](#page-12-1) and  $\Box$  [P. 5-2 "5.2 \[Offline\]"](#page-13-0).

• If the functions have been activated by the export license file, import the license exported from the host unit of the equipment.

For details, refer to  $\Box$  P. 5-3 "5.3 Activation of the Subnet License and the Domain License in the [2nd or Later Unit of the Equipment"](#page-14-0).

#### **Remarks:**

- Applications with the trial license cannot be recovered from the backup data. If necessary, reinstall the applications.
- The out-of-order period caused by the breakage of the equipment is included in the day count for the term license.

## <span id="page-22-0"></span>**8.3 When the SYS Board is Replaced**

Replace the SYS board in accordance with the procedure described in the Service Manual for the MFP.

#### **Remarks:**

<span id="page-22-1"></span>Use the non-used SYS board supplied as a service part for the replacing.

## **8.4 When the SRAM is Replaced**

Replace the SRAM and reboot the equipment in accordance with the procedure described in the Service Manual for the MFP.

## <span id="page-22-2"></span>**8.5 When the LGC Board is Replaced**

Replace the LGC board in accordance with the procedure described in the Service Manual for the MFP and shift into the FS-08 mode.

#### **Remarks:**

Use the non-used LGC board supplied as a service part for the replacing.

## <span id="page-24-0"></span>**9. DURING THE HIGH SECURITY MODE**

Regarding the availability of the options or applications in the high security mode, refer to the following table.

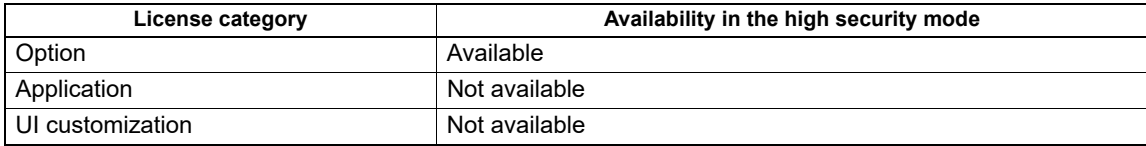

## <span id="page-26-0"></span>**10. WHEN THE USE OF THE EQUIPMENT IS STOPPED**

When the use of the equipment is stopped, return the license for the following options by selecting [Option] in the License Management screen or by performing 08-3840.

GM-2280, GP-1070, GS-1010, GS-1020, GP-1190, GS-1007, GS-1080/1085, GS-1090/1095

#### **Remarks:**

Applications and their licenses will be deleted when the end processing of the use of the equipment is performed.

## <span id="page-28-0"></span>**REVISION RECORD**

#### **Ver01**

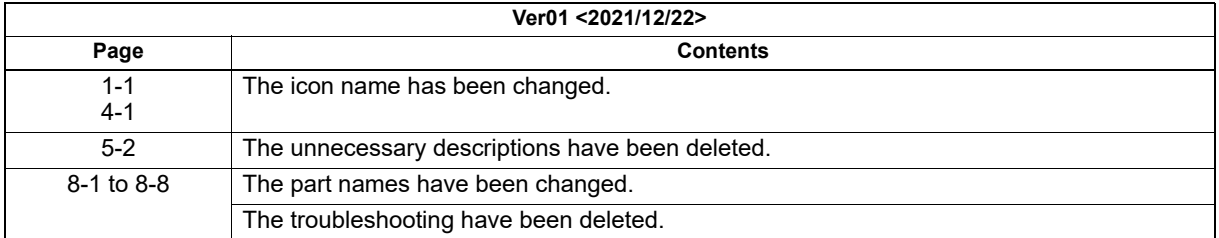

#### **Ver00**

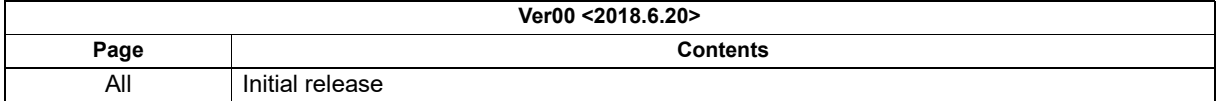

## **TOSHIBA**

## **Toshiba Tec Corporation**

1-11-1, OSAKI, SHINAGAWA-KU, TOKYO, 141-8562, JAPAN